# 電子証明書発行ソフト(アプリ) ご利用マニュアル

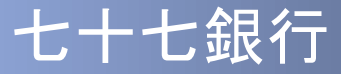

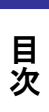

・ ・ ・ ・ ・ ・ ・ ・ ・ ・ ・ ・ ・ ・ ・ ・ ・ ・ ・ ・ ・ ・ 2 はじめに

## 1.電子証明書発行アプリインストール

1.1 電子証明書発行アプリのインストール 1.2 アプリケーションの自動更新 ・ ・ ・ ・ ・ ・ ・ ・ ・ ・ 3 ・ ・ ・ ・ ・ ・ ・ ・ ・ ・ ・ ・ ・ 8

#### 2.証明書発行/更新

目次

- 2.1 証明書発行 ・ ・ ・ ・ ・ ・ ・ ・ ・ ・ ・ ・ ・ ・ ・ ・ ・ ・ ・ ・ 10
	- ※「証明書期限切れのご連絡」の電子メールが届いたお客さまはこちらをご確認ください。
- 2.2 証明書更新 ・ ・ ・ ・ ・ ・ ・ ・ ・ ・ ・ ・ ・ ・ ・ ・ ・ ・ ・ ・ 15 ※「証明書期限のご連絡」の電子メールが届いたお客さまはこちらをご確認ください。

## 3.証明書失効・再発行(パソコン入れ替え時など)

3.1 証明書失効・再発行 ・ ・ ・ ・ ・ ・ ・ ・ ・ ・ ・ ・・ ・ ・ ・ ・ 23 ※パソコンを入れ替えされるお客さまは、現在お使いのパソコンを廃棄する前に、こちら をご確認ください。

# はじめに

いつも法人・個人事業者向けインターネットバンキング(以下「法人 **IB**」といいます。)をご利用いただき、まことにありがとうございま す。

●本書では、「電子証明書発行アプリ」の操作方法について記載して おります。

●電子証明書発行アプリをご利用の前に、本書をご覧になり正しくお 取り扱いください。

# 1**.**電子証明書発行アプリ インストール

# 1.1 電子証明書発行アプリのインストール

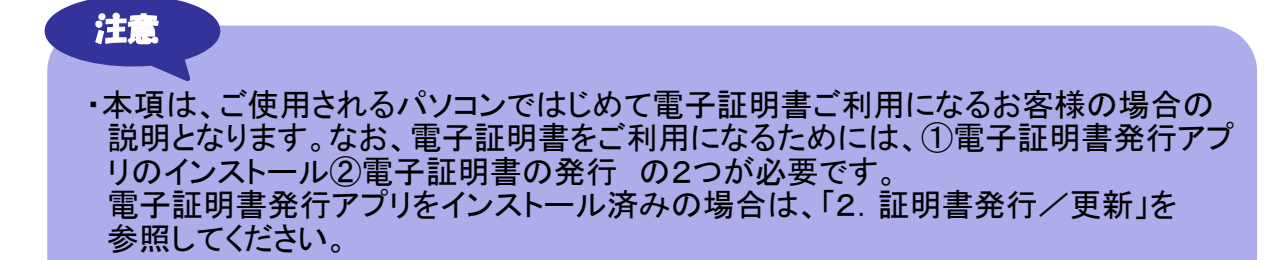

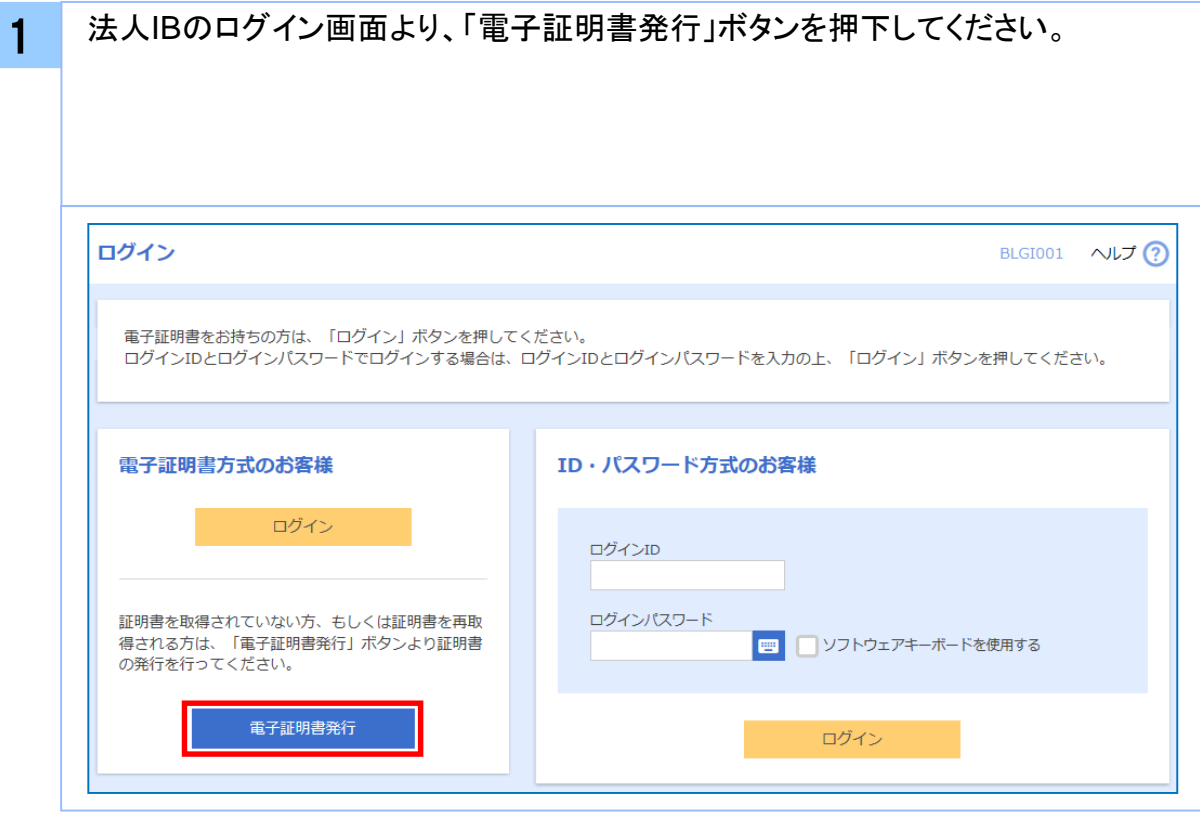

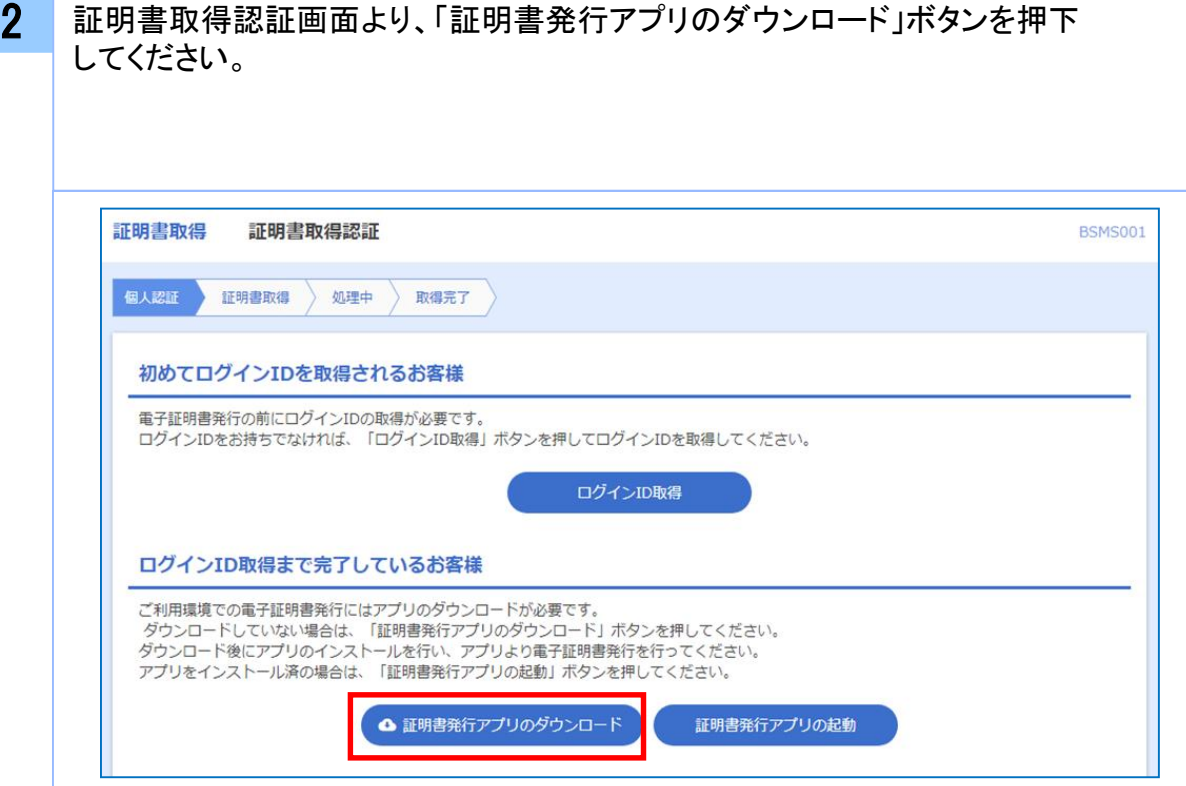

3 セキュリティの警告ダイアログが表示されますので、「実行」ボタンを押下して ください。

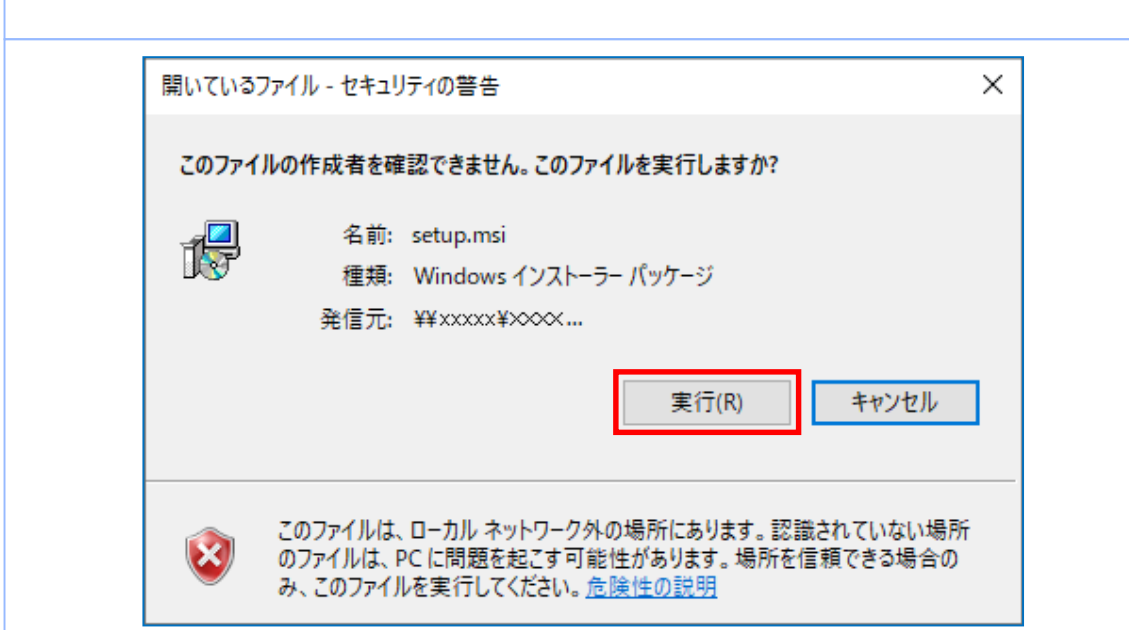

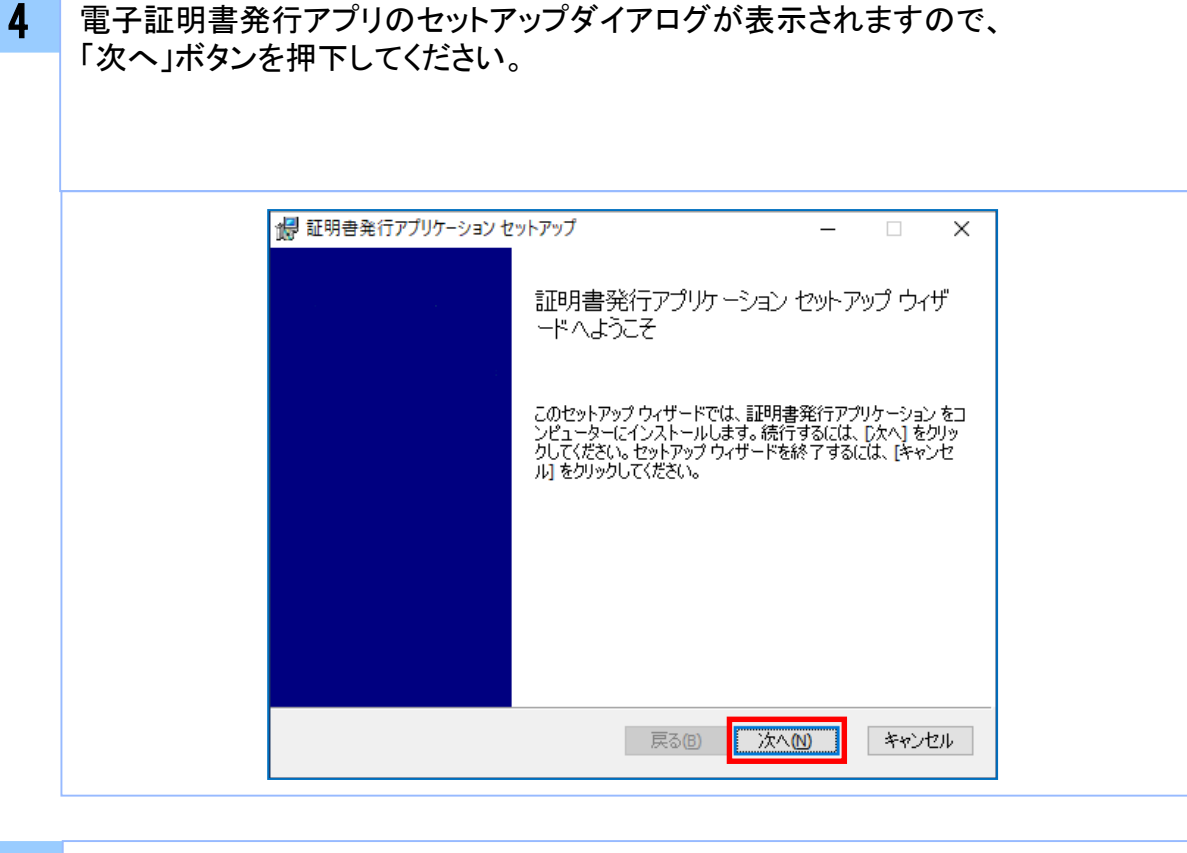

5 電子証明書発行アプリのセットアップダイアログが表示されますので、 「電子証明書発行アプリのインストール先」を確認し、「次へ」ボタンを 押下してください。

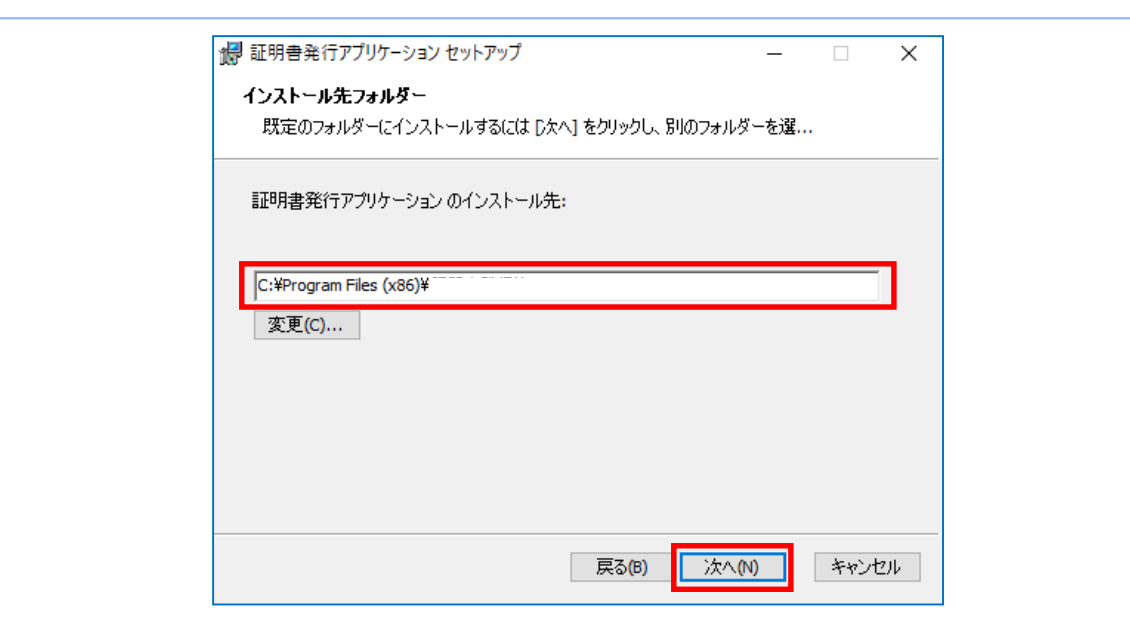

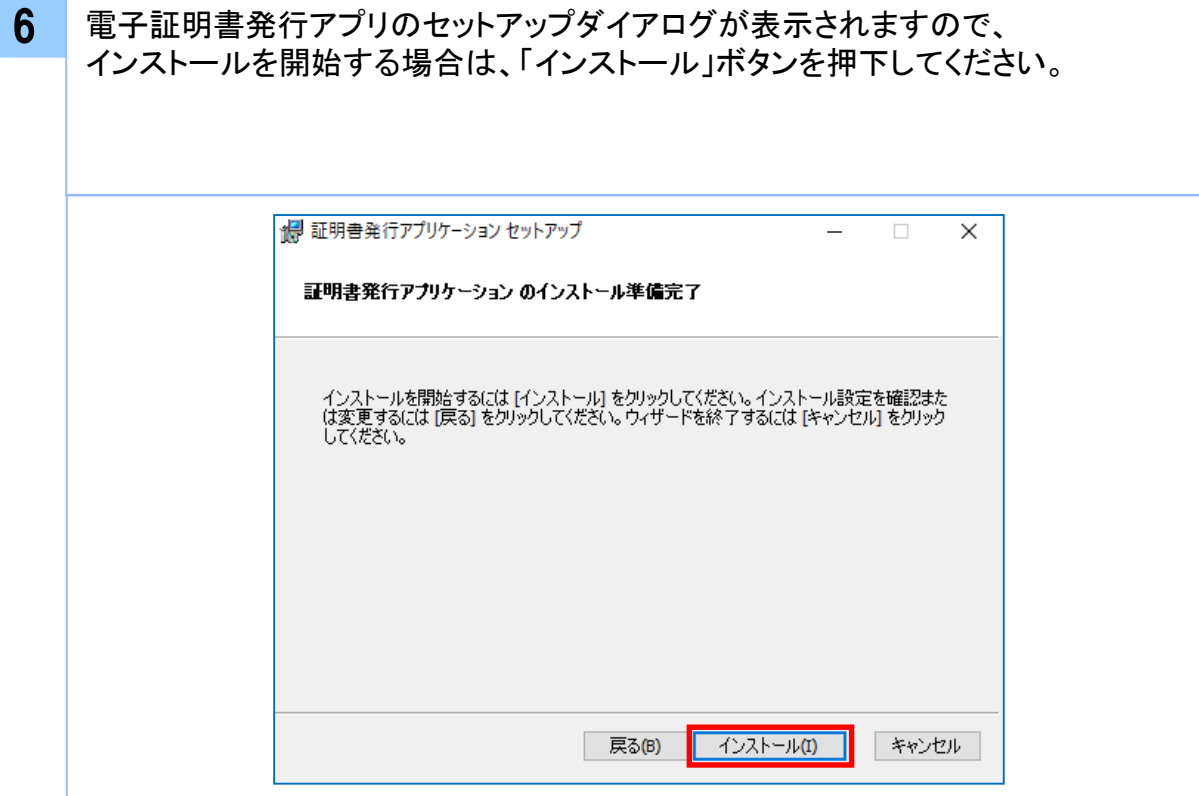

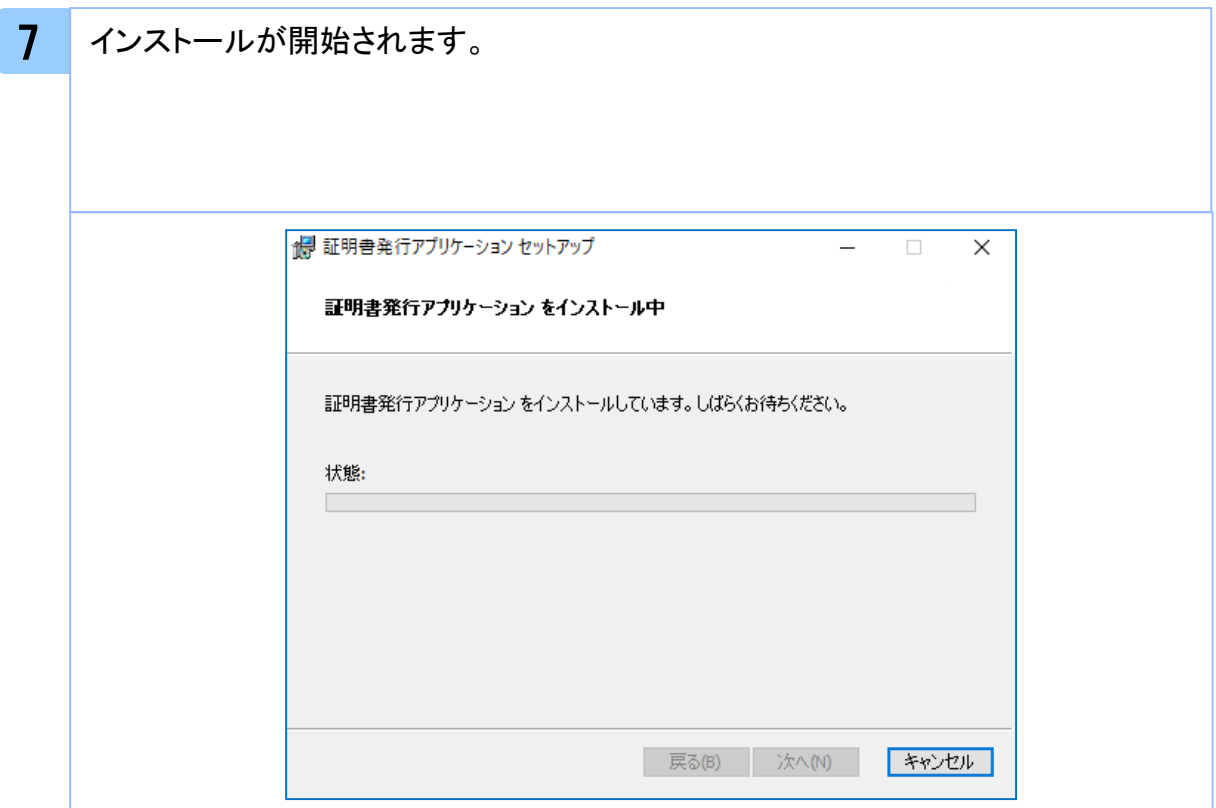

電 子 証 明 書 発 行 ア プ リ イ ン ス ト ー ル

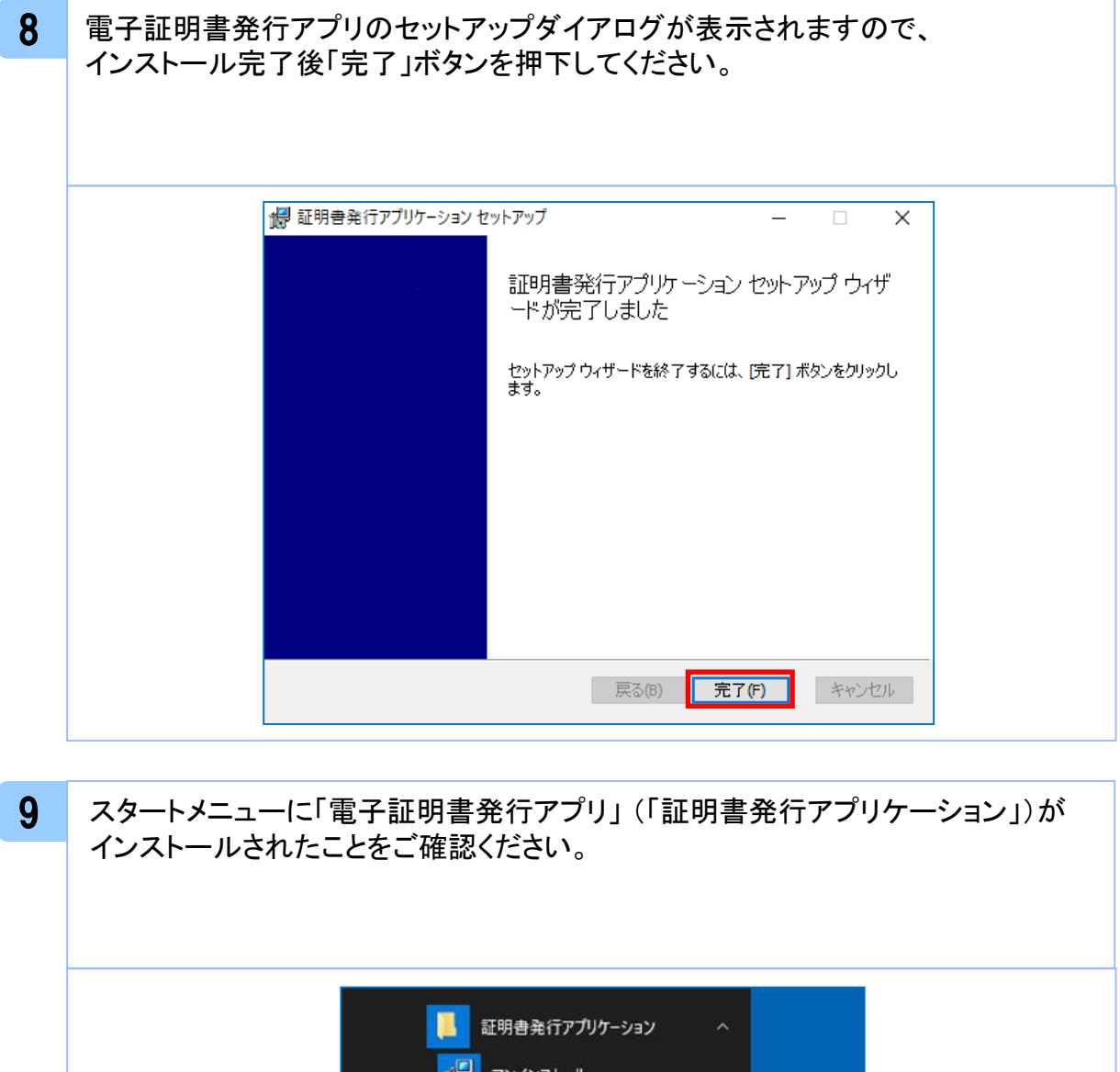

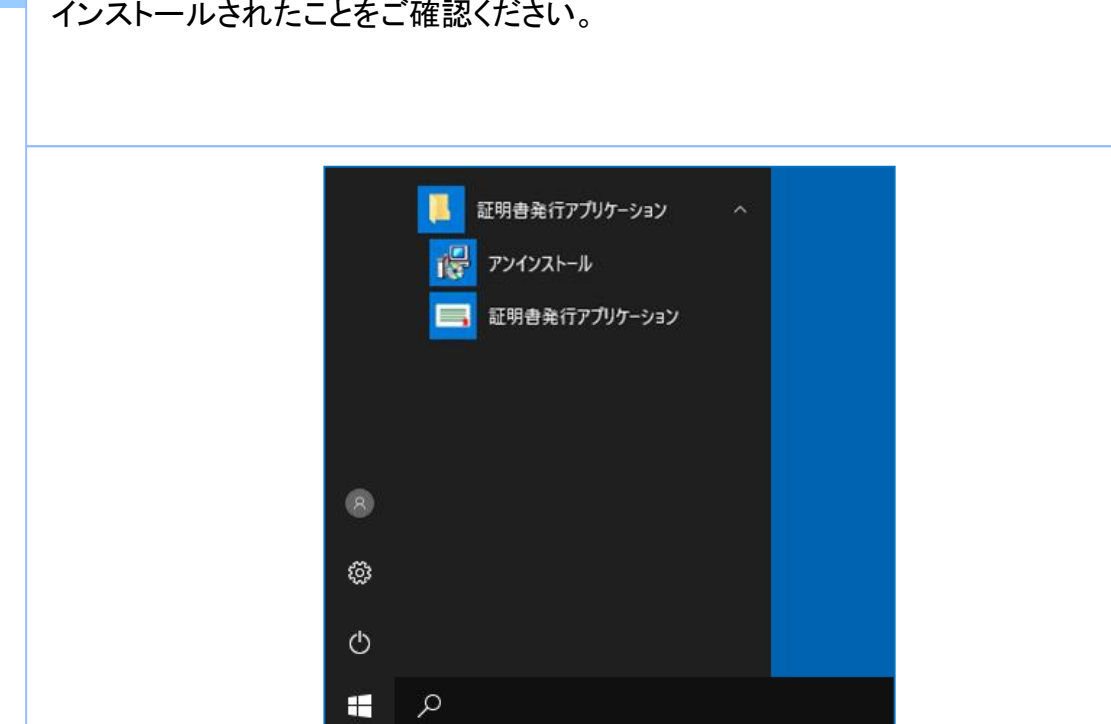

電 子 証 明 書 発 行 ア プ リ イ ン ス ト ー ル

## 1.2 アプリケーションの自動更新

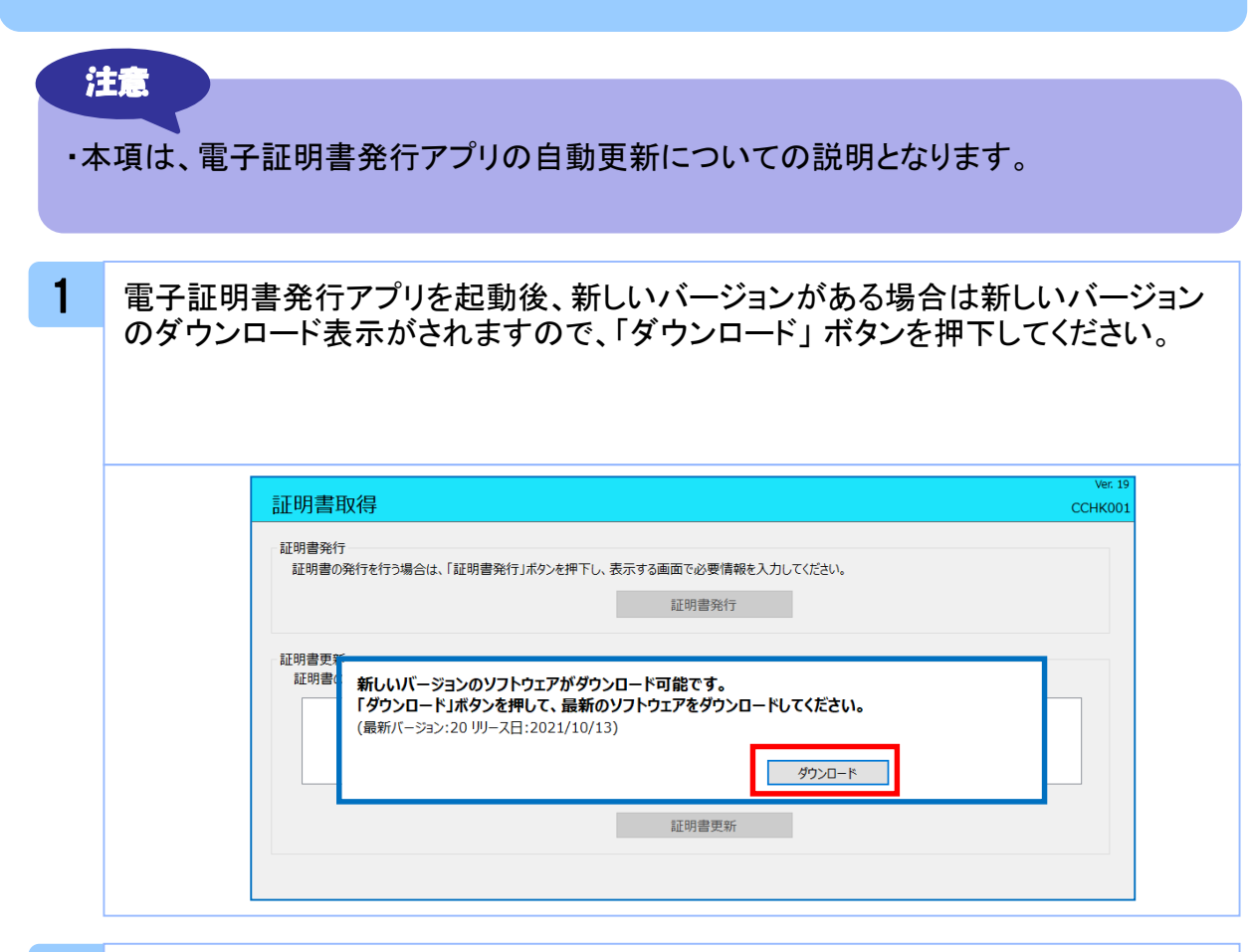

#### 2 新しいバージョンのアプリケーションのダウンロードが完了後、「インストール」 ボタンを押下してください。

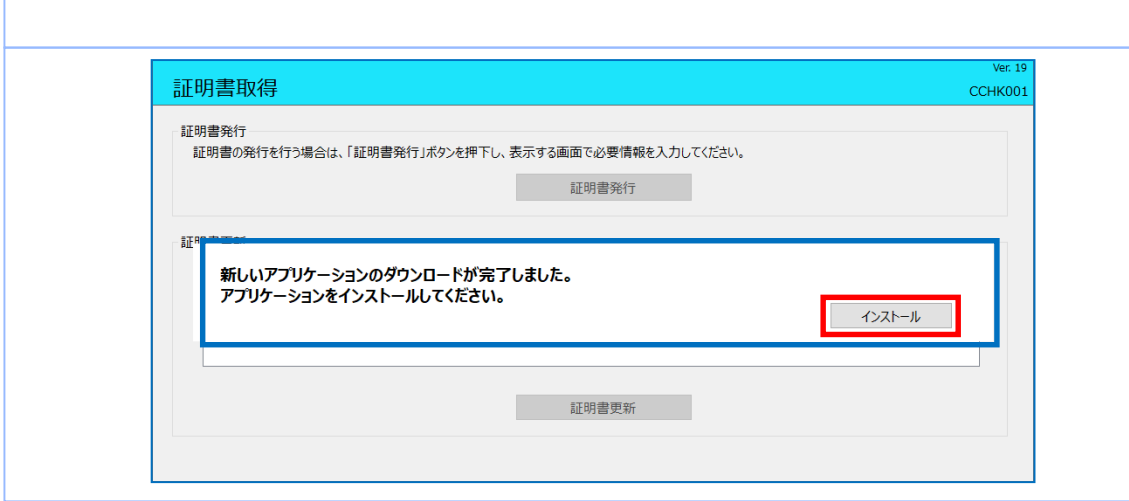

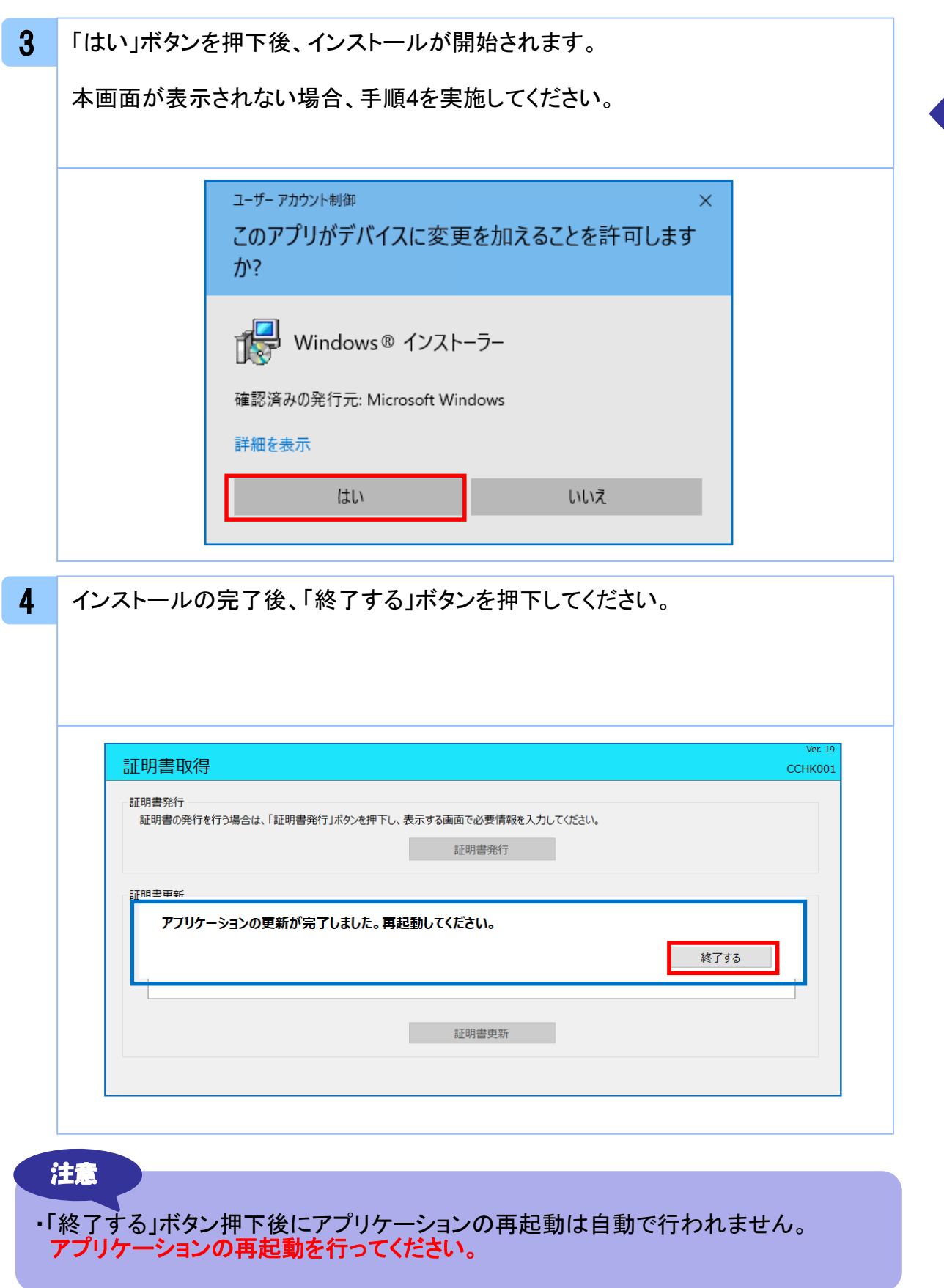

電

# **.**証明書発行/更新

## 2. 1 証明書発行

注意

- ・本項は、すでに電子証明書発行アプリをインストール済みのお客様の場合の 説明となります。インストールが完了していない場合は 「1.1 電子証明書発行アプリのインストール」の手順を実施してください。
- ・電子証明書発行アプリのインストール後は、以下のいずれかの方法で アプリケーションを起動することができます。
	- 2.1.1 直接起動する場合
	- 2.1.2 証明書取得認証画面から起動する場合

## 2.1.1 直接起動する場合

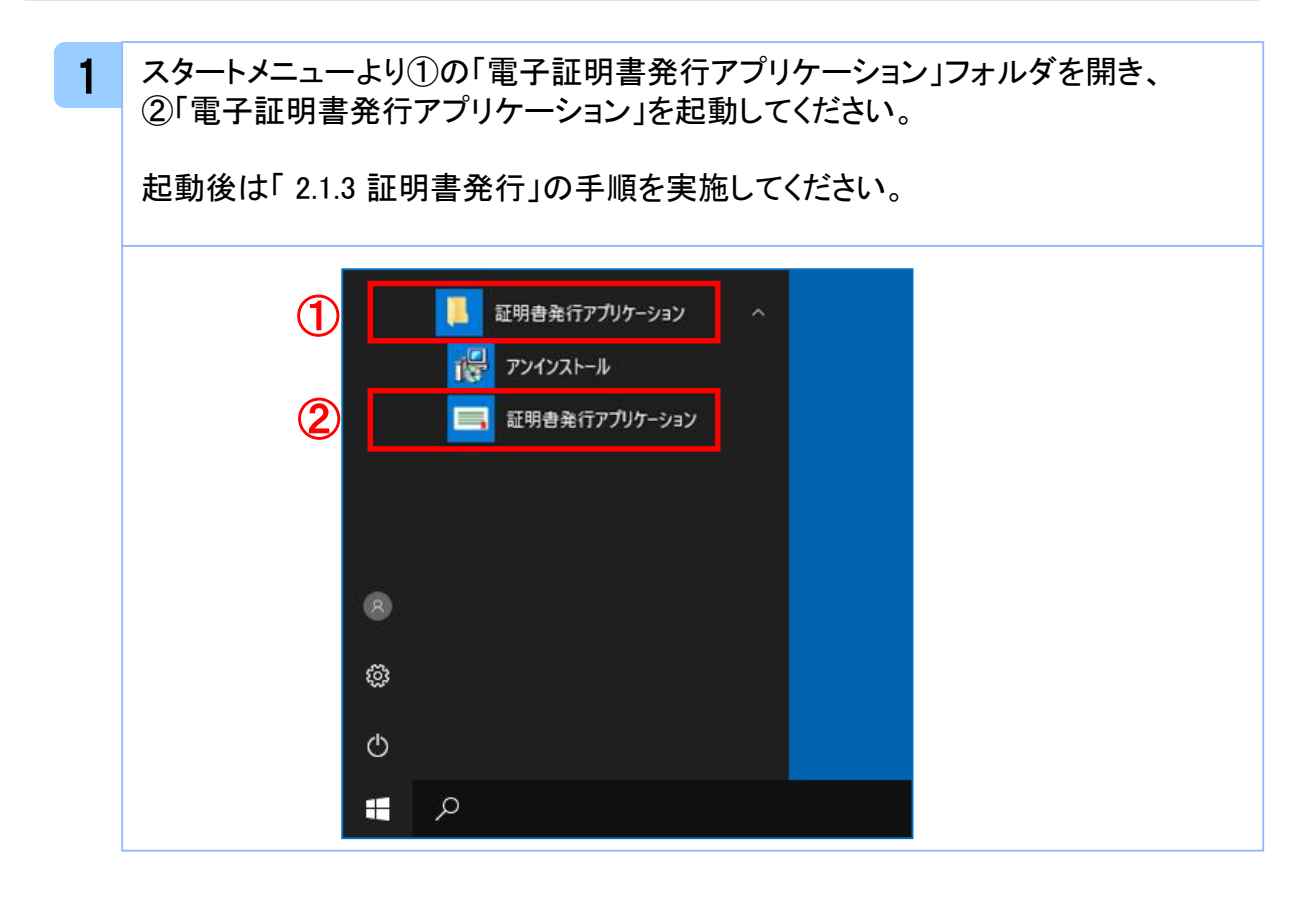

## 2.1.2 証明書取得認証画面から起動する場合

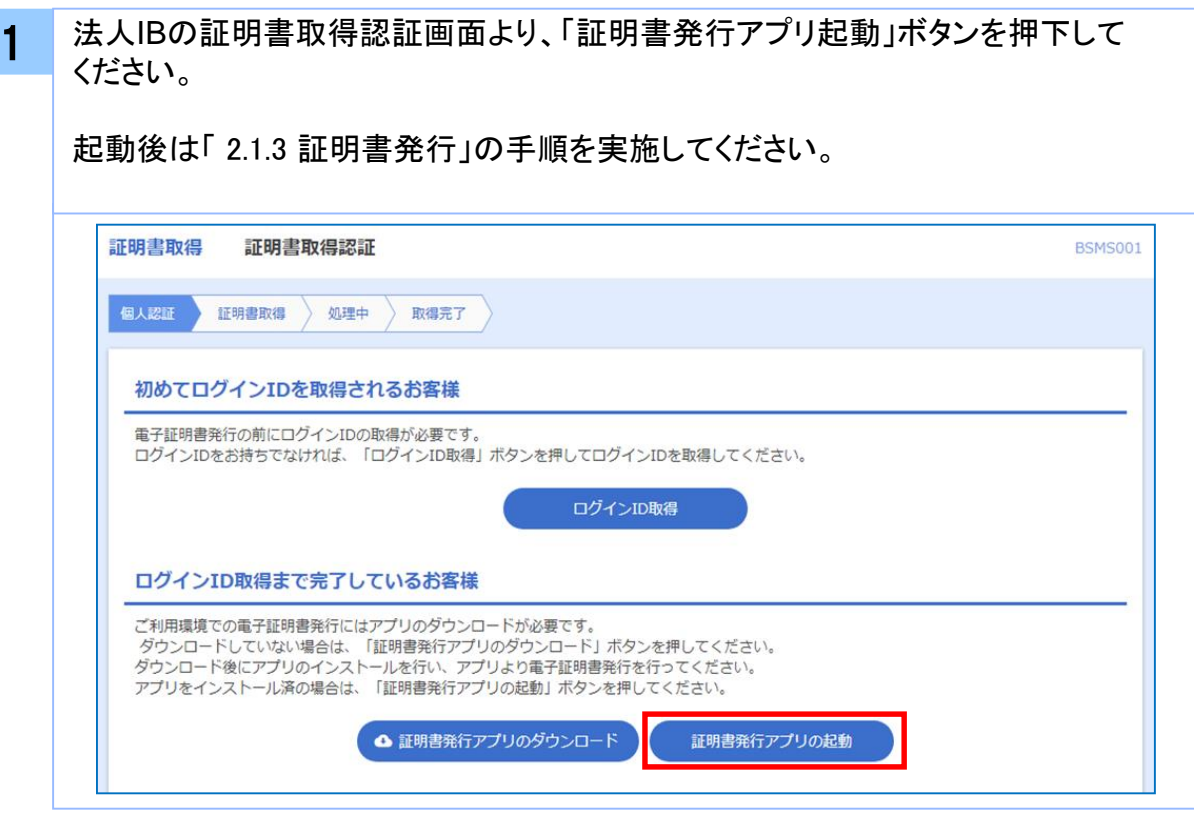

#### 注意 ・「証明書発行アプリの起動」ボタンを押下後、 法人IBの注意ダイアログとご利用の ブラウザからアプリケーションを開くためのダイアログが表示されますので「開く」を 押下してください。

証

## 2.1.3 証明書発行

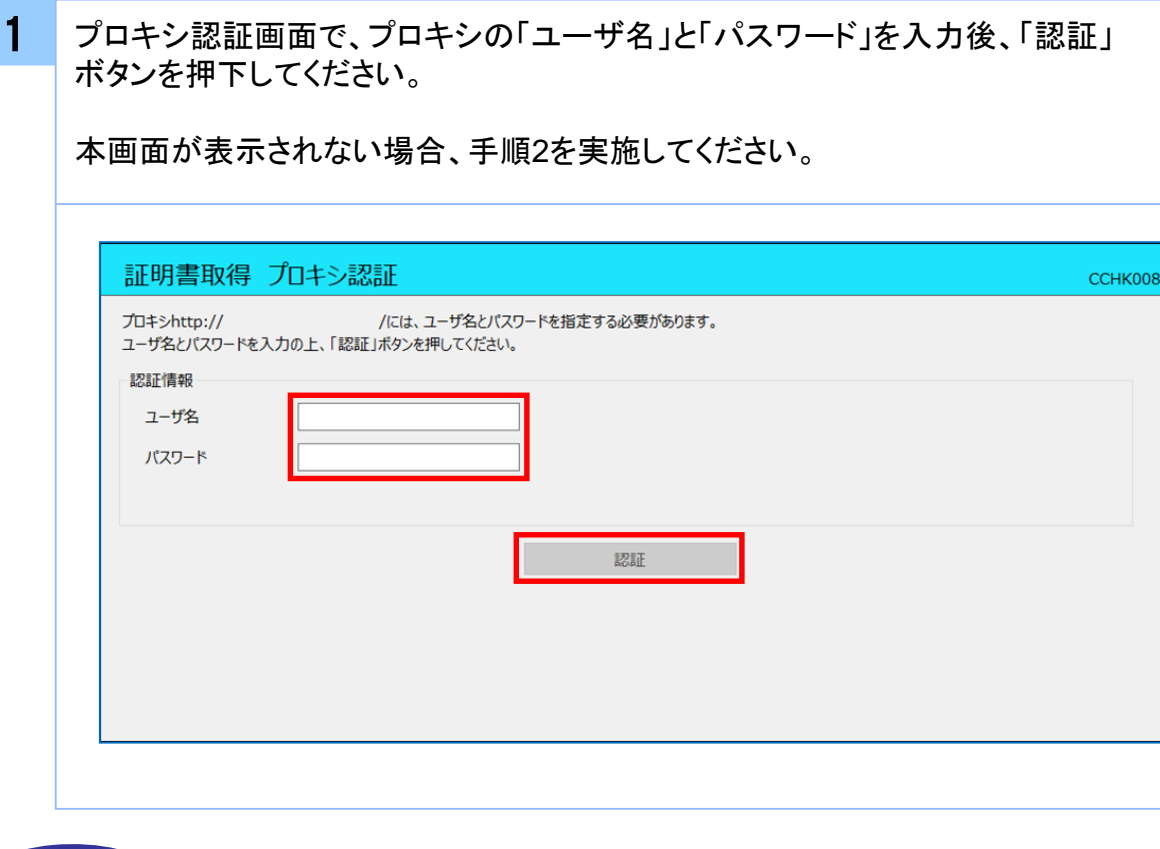

#### 注意 ・プロキシ認証画面は、以降の操作にて表示されることがあります。 表示された場合は、プロキシの「ユーザ名」と「パスワード」を入力後、「認証」ボタン を押下してください。 法人IBの「ユーザ名」と「パスワード」ではありませんのでご注意ください。 注.プロキシ認証情報がご不明な場合は、システムご担当者様へご確認ください。

12

証 明 書 発 行 / 更 新

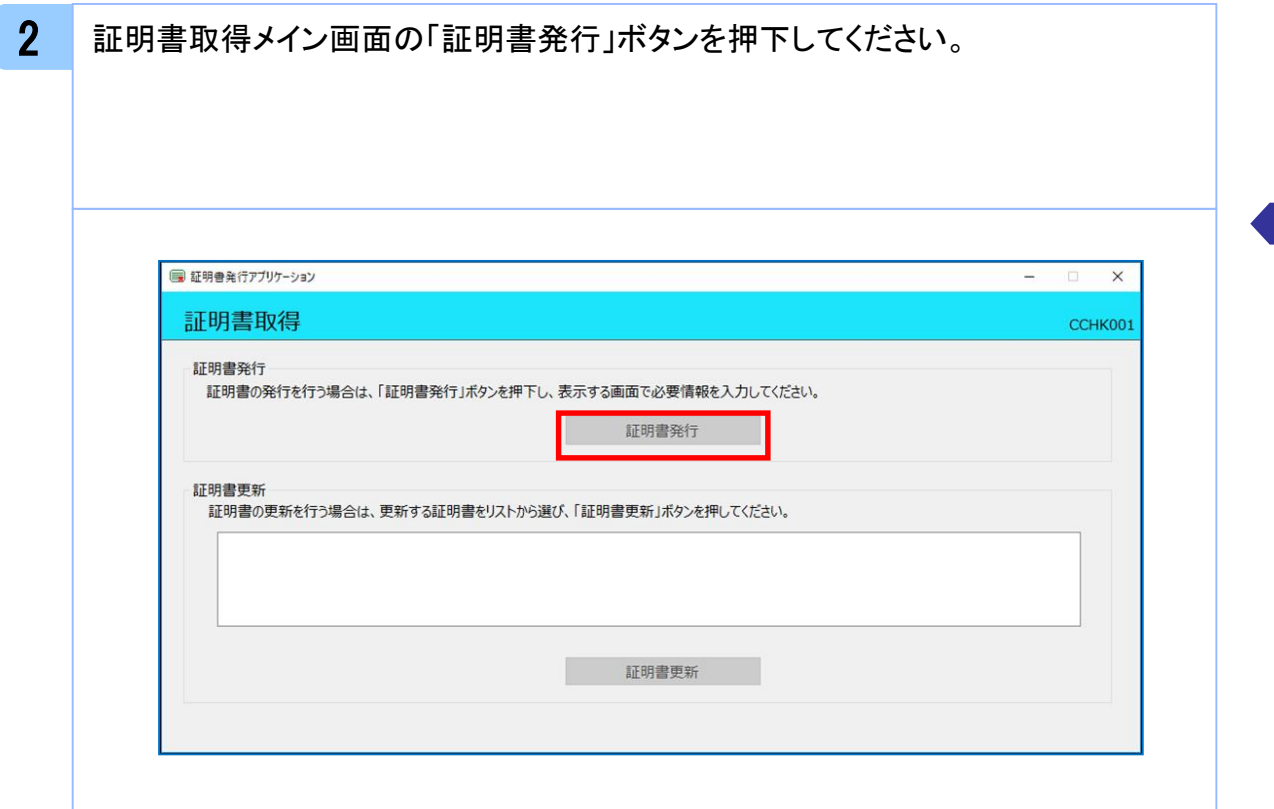

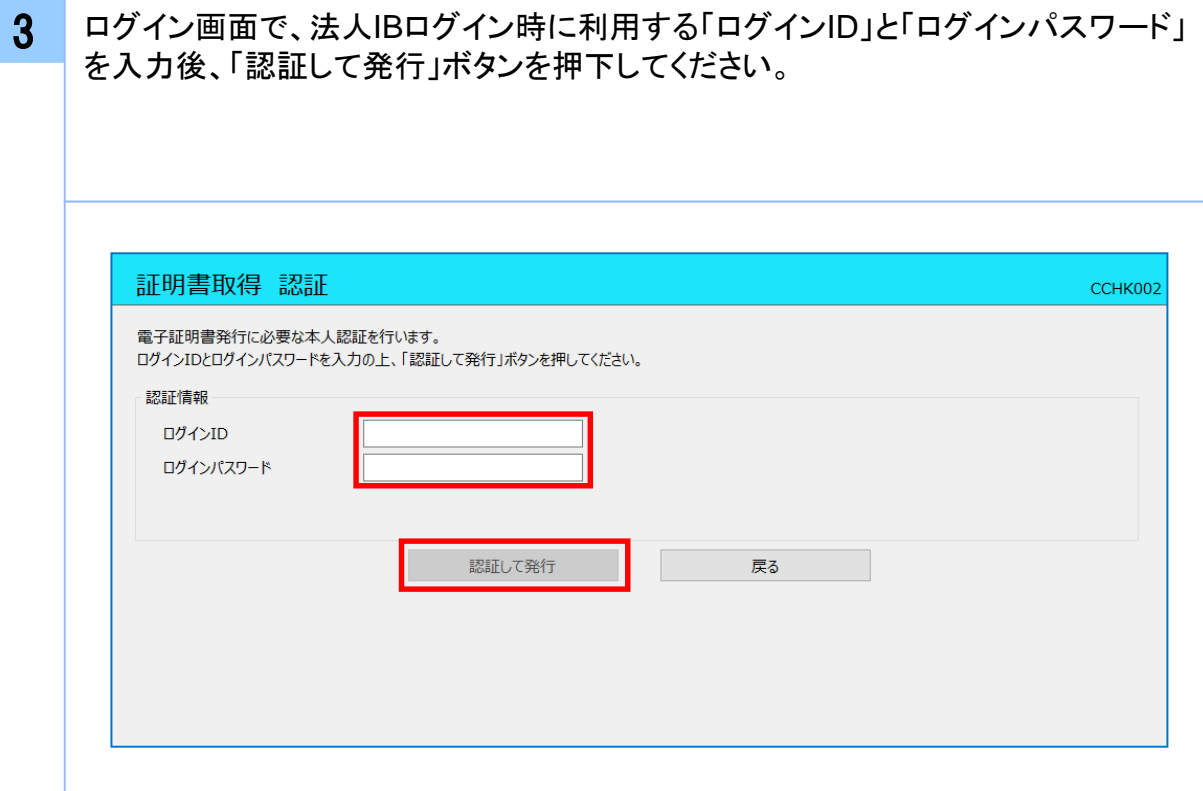

証 明 書 発 行 / 更 新

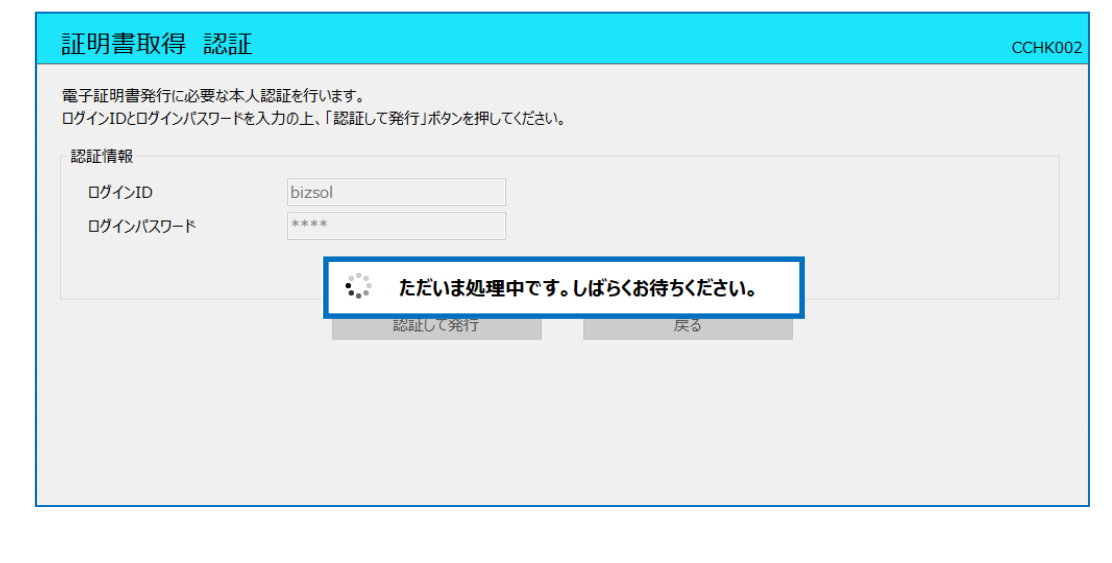

5 証明書取得完了後、証明書取得結果画面が表示されますので内容を確認後、 「閉じる」ボタンを押下してください。なお、「閉じる」ボタン押下後は、電子証明書 を有効にするため、一度全てのブラウザを閉じてください。

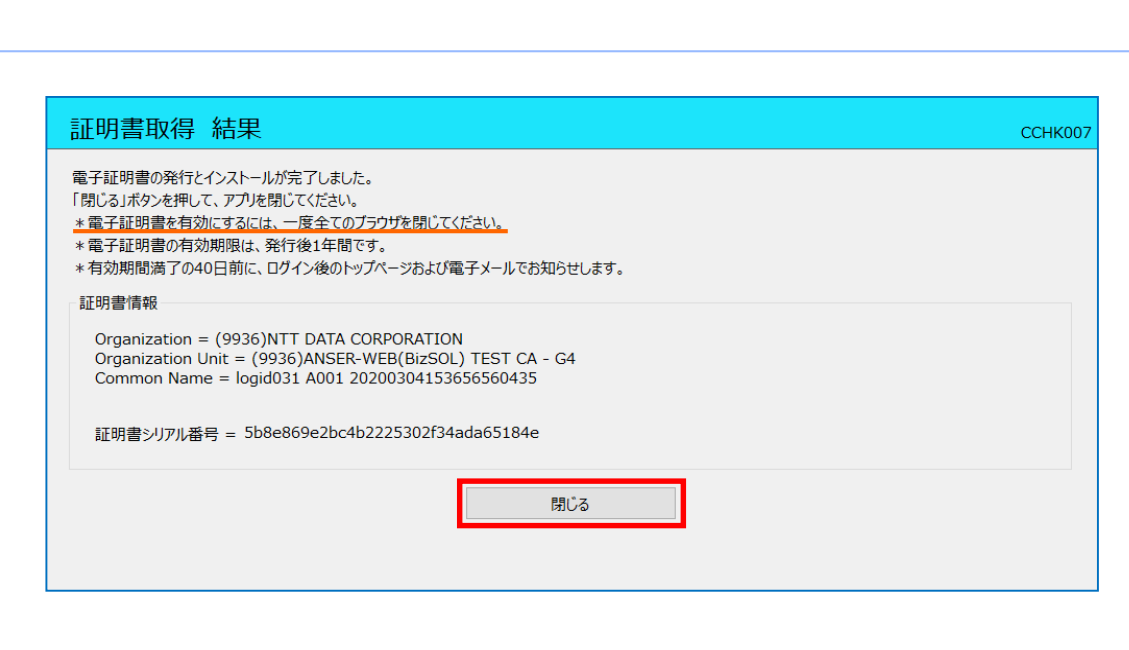

### 2. 2 証明書更新

#### 注意

- ・本項は、すでに発行済みの証明書を更新する手順となります。新規に証明書を発行 する場合は 「 2.1 証明書発行」の手順を実施してください。
- ・本項を実施する前に、インストールが完了していない場合は
	- 「1.1 電子証明書発行アプリのインストール」の手順を実施してください。
- ・電子証明書発行アプリインストール後は、以下のいずれかの方法で
	- アプリケーションを起動することができます。
		- 2.2.1 直接起動する場合
		- 2.2.2 法人IBトップページから起動する場合
		- 2.2.3 証明書取得認証画面から起動する場合
		- 2.2.4 証明書更新選択画面から起動する場合

#### 2.2.1 直接起動する場合

1 スタートメニューより①の「電子証明書発行アプリケーション」フォルダを開き、 ②「電子証明書発行アプリケーション」を起動してください。

起動後は「 2.2.5 証明書更新」の手順を実施してください。

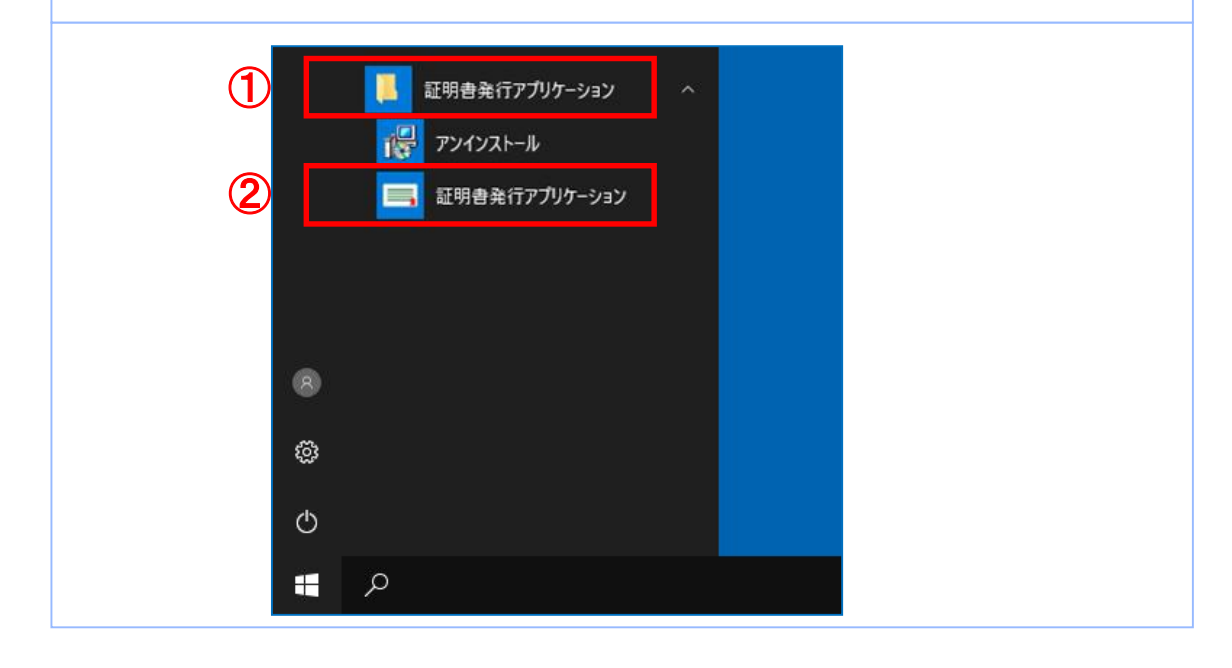

# 2.2.2 法人IBトップページから起動する場合

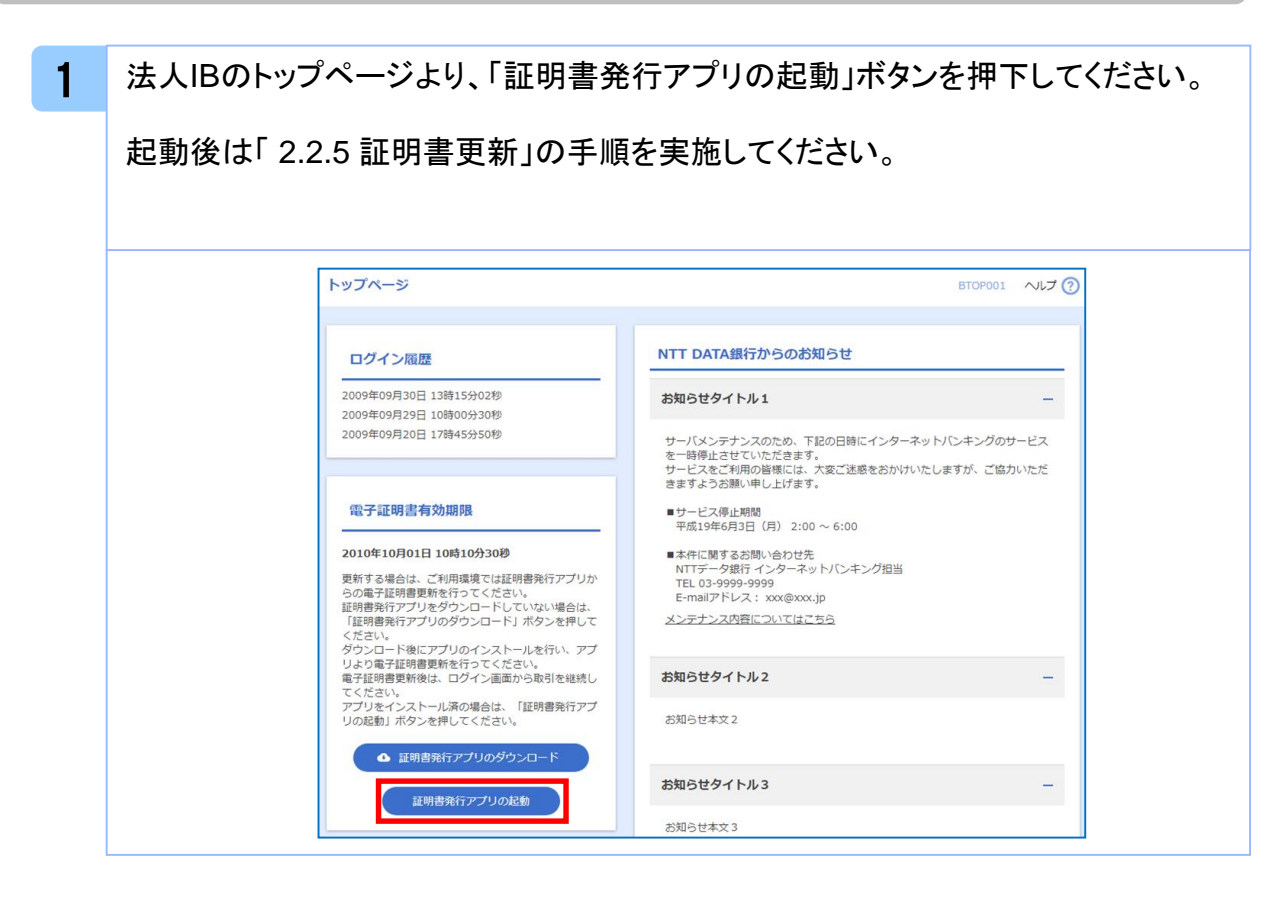

# 2.2.3 証明書取得認証画面から起動する場合

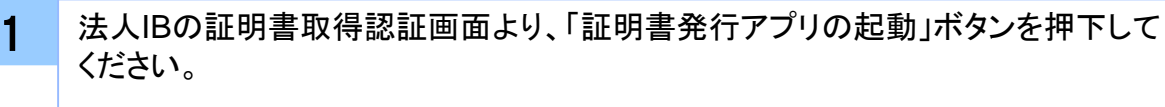

起動後は「 2.2.5 証明書更新」の手順を実施してください。

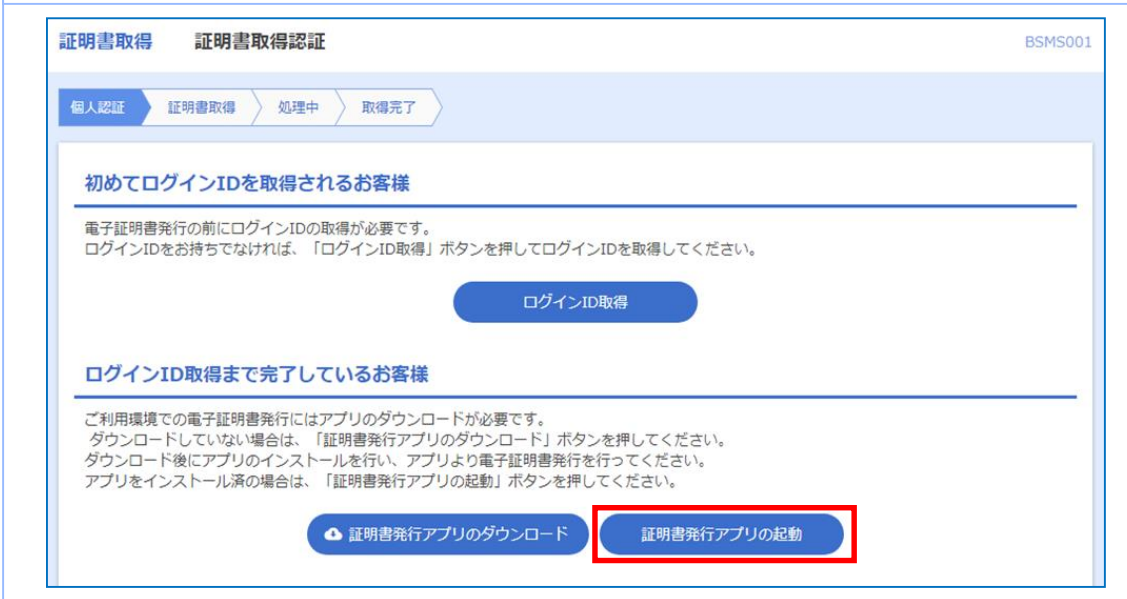

# 2.2.4 証明書更新選択画面から起動する場合

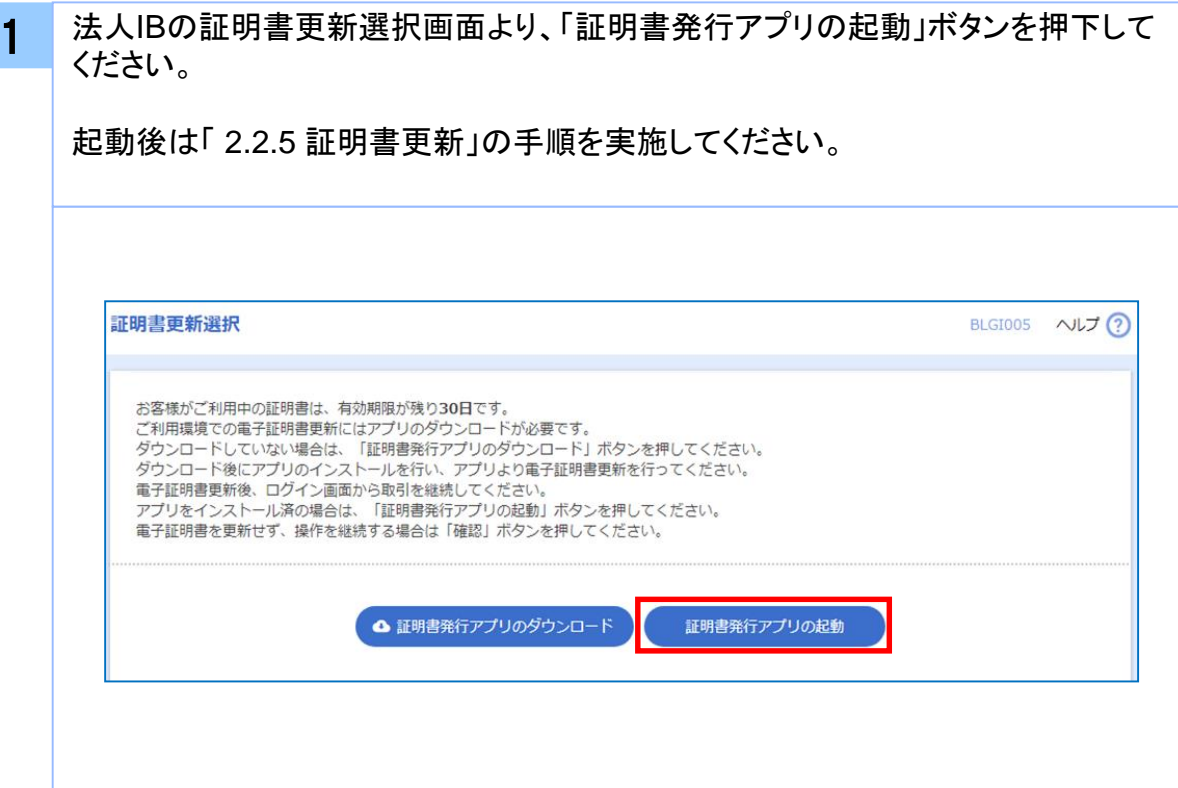

### 2.2.5 証明書更新

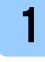

1 プロキシ認証画面で、プロキシの「ユーザ名」と「パスワード」を入力後、「認証」 ボタンを押下してください。

本画面が表示されない場合、手順2を実施してください。

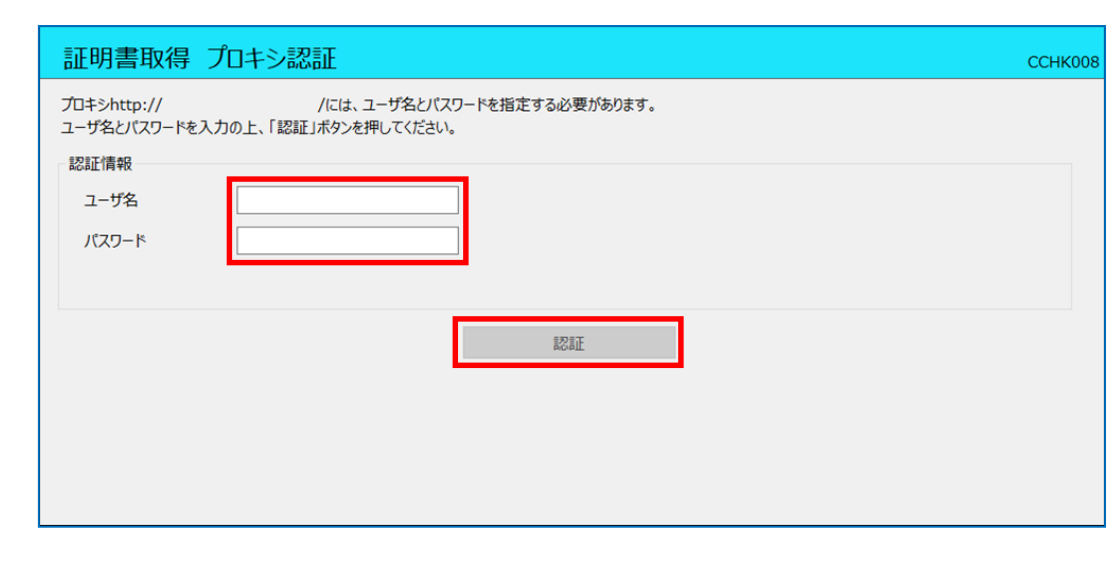

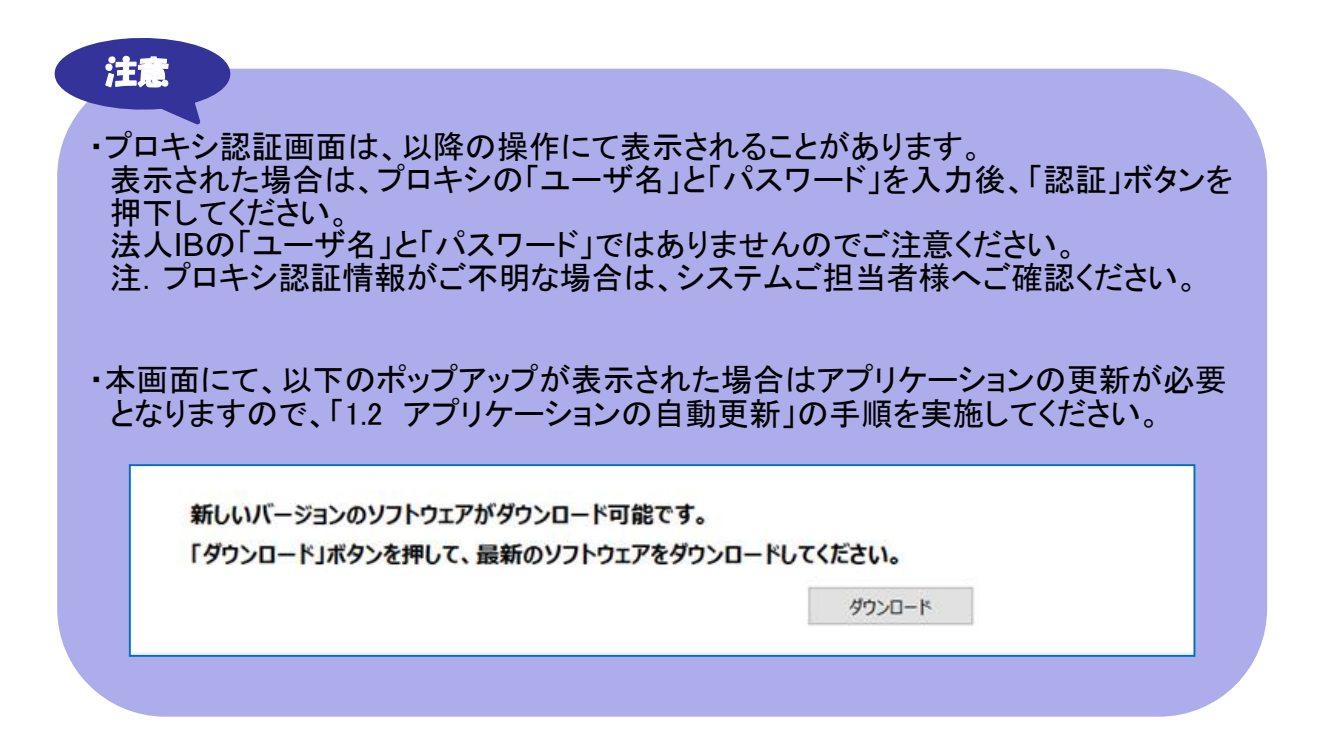

2 証明書取得画面の「証明書一覧」から更新したい証明書を選択し、「証明書更新」 ボタンを押下してください。

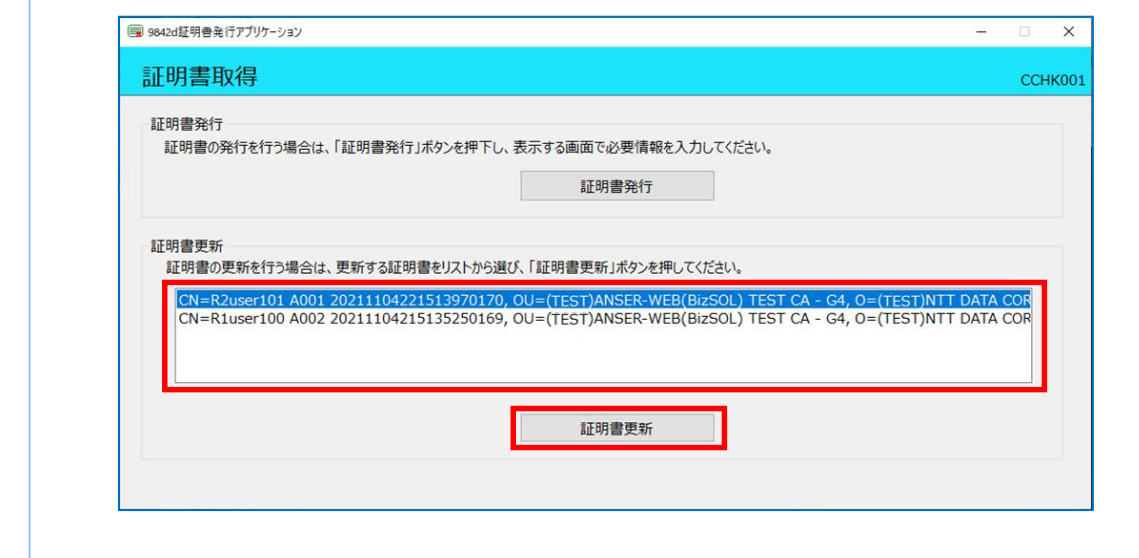

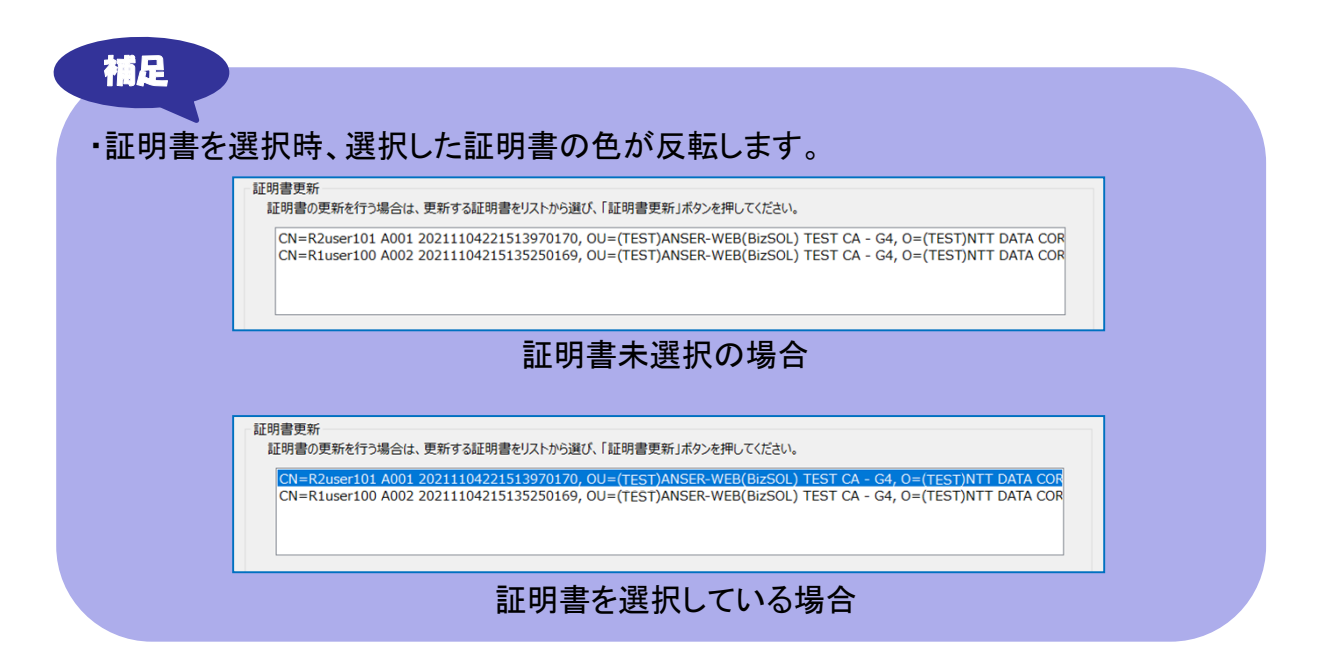

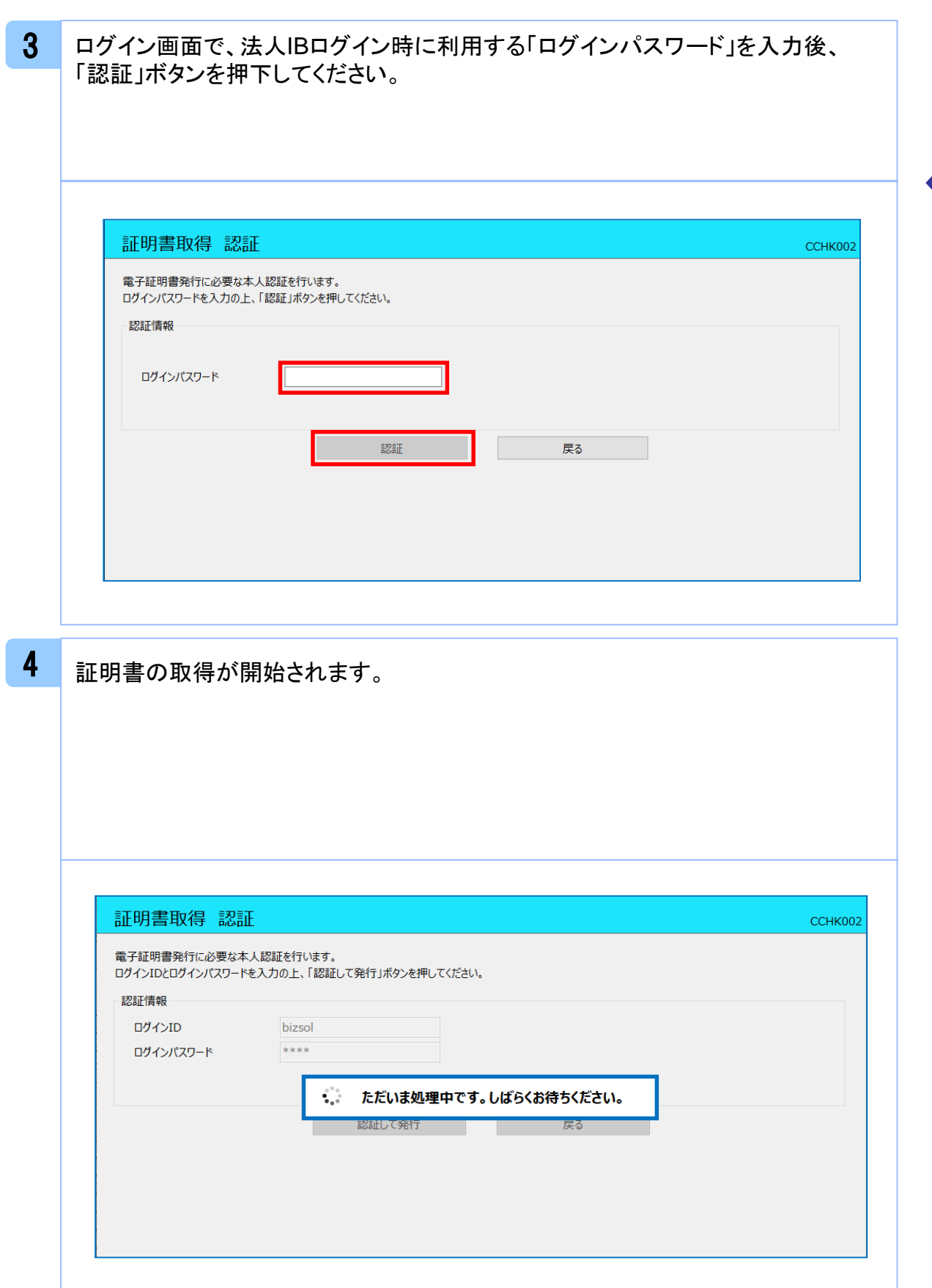

証 明

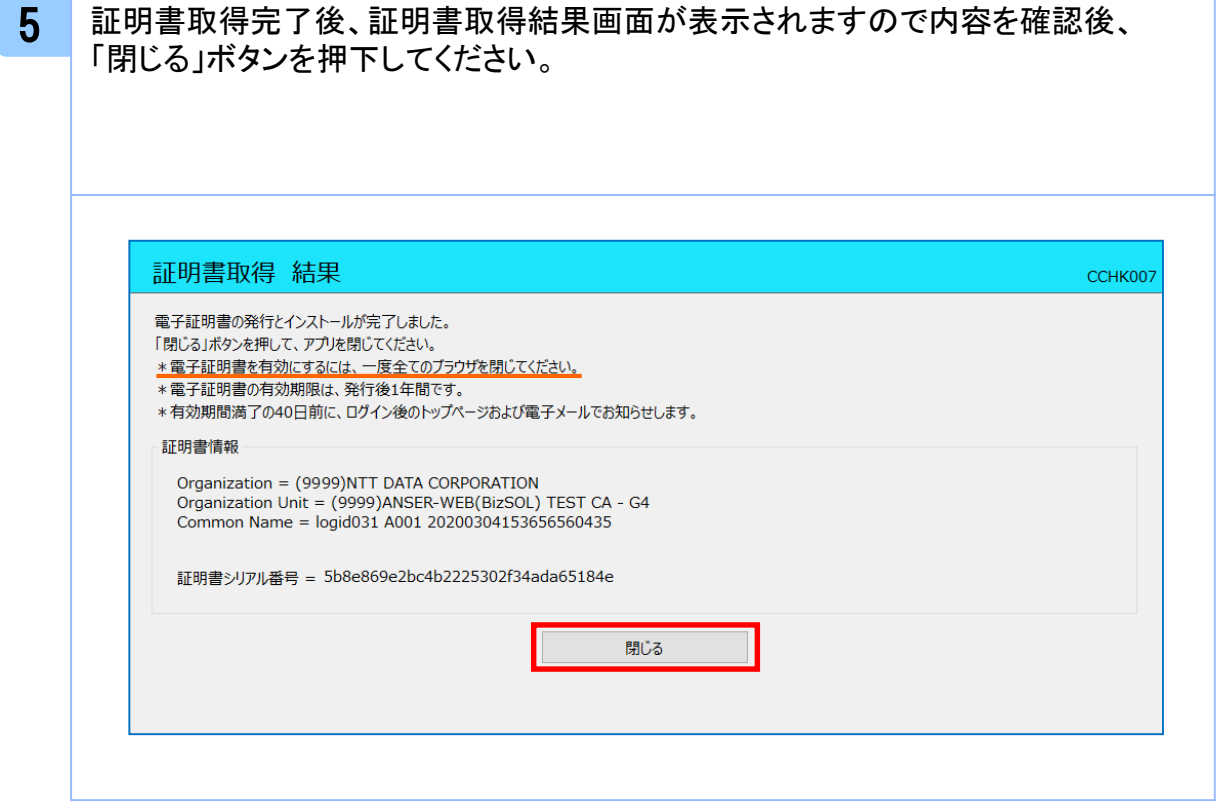

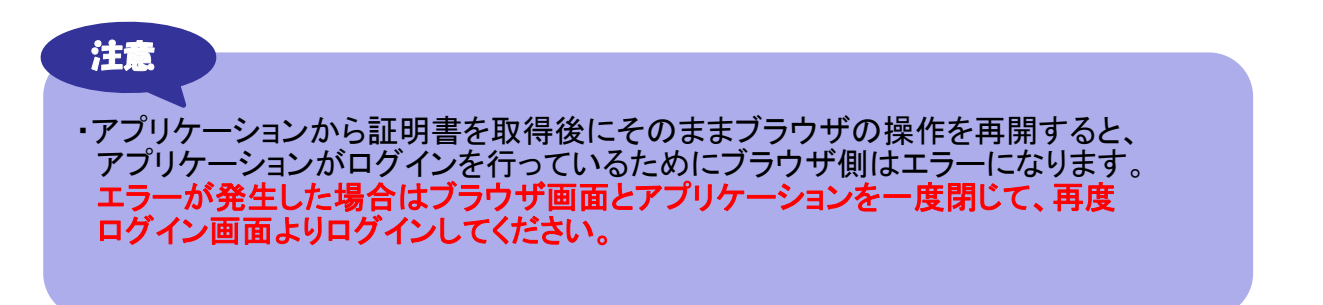

証 明 書 発 行 / 更 新

# **.**証明書失効・再発行

#### 3.1 証明書失効・再発行

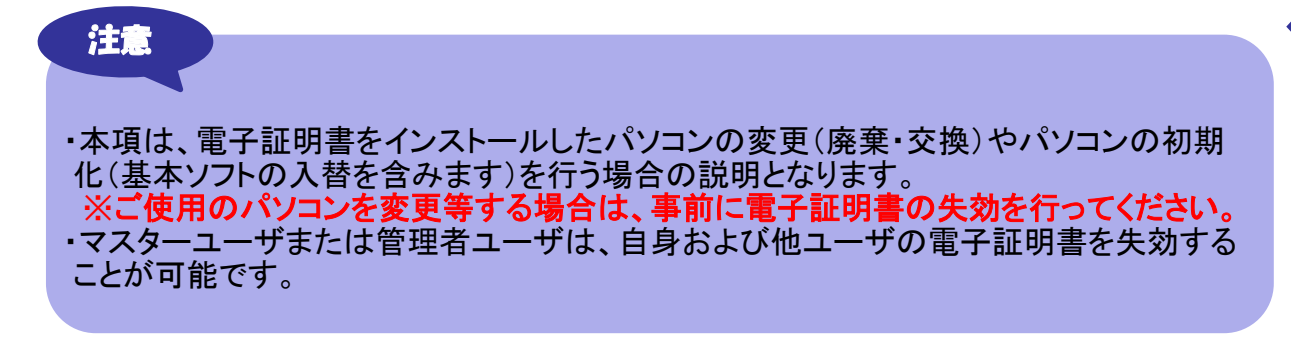

注意

#### ・マスターユーザが電子証明書を失効せずパソコンの変更等を行った場合

①管理者ユーザが設定されている 管理者ユーザがパソコンで、マスターユーザの電子証明書の失効操作(以下の23~ 26ページまでに記載されている操作)を行ってください。 ②管理者ユーザが設定されていない パソコンでの電子証明書の失効操作ができないため、当行所定の書面によるお手続き が必要となります。

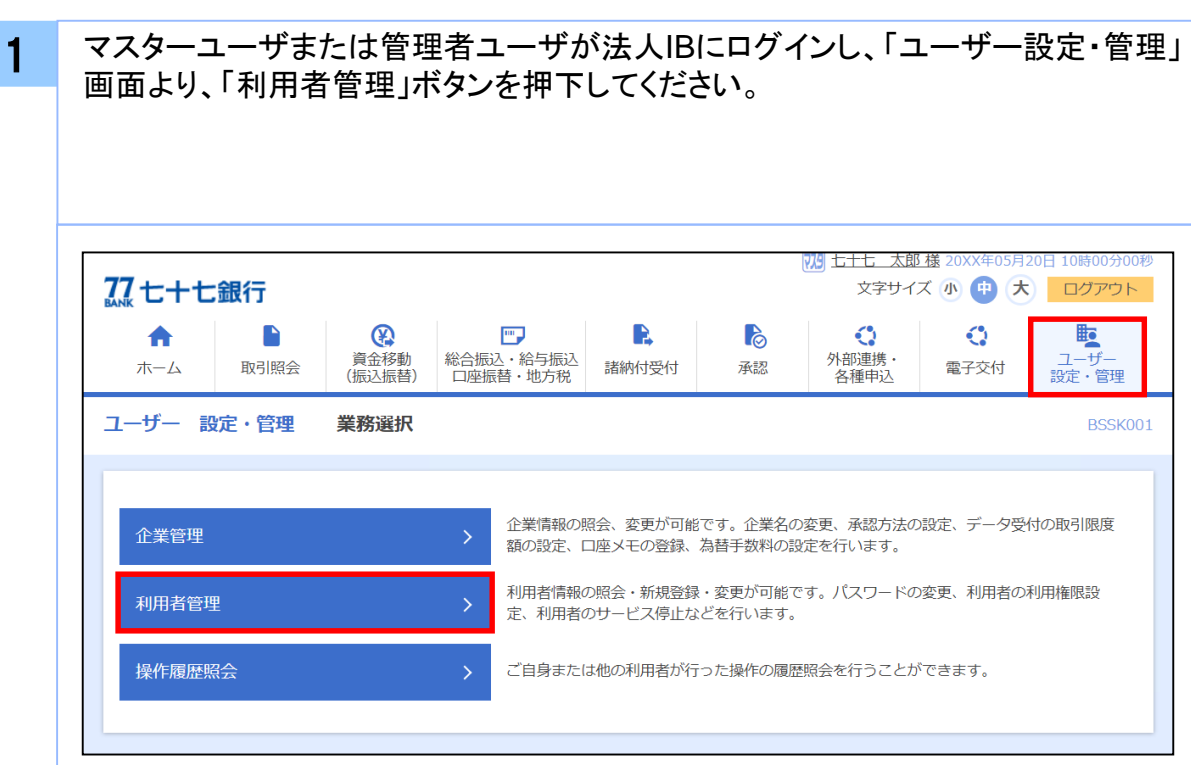

「作業内容選択」画面より、「証明書失効」ボタンを押下してください。

2

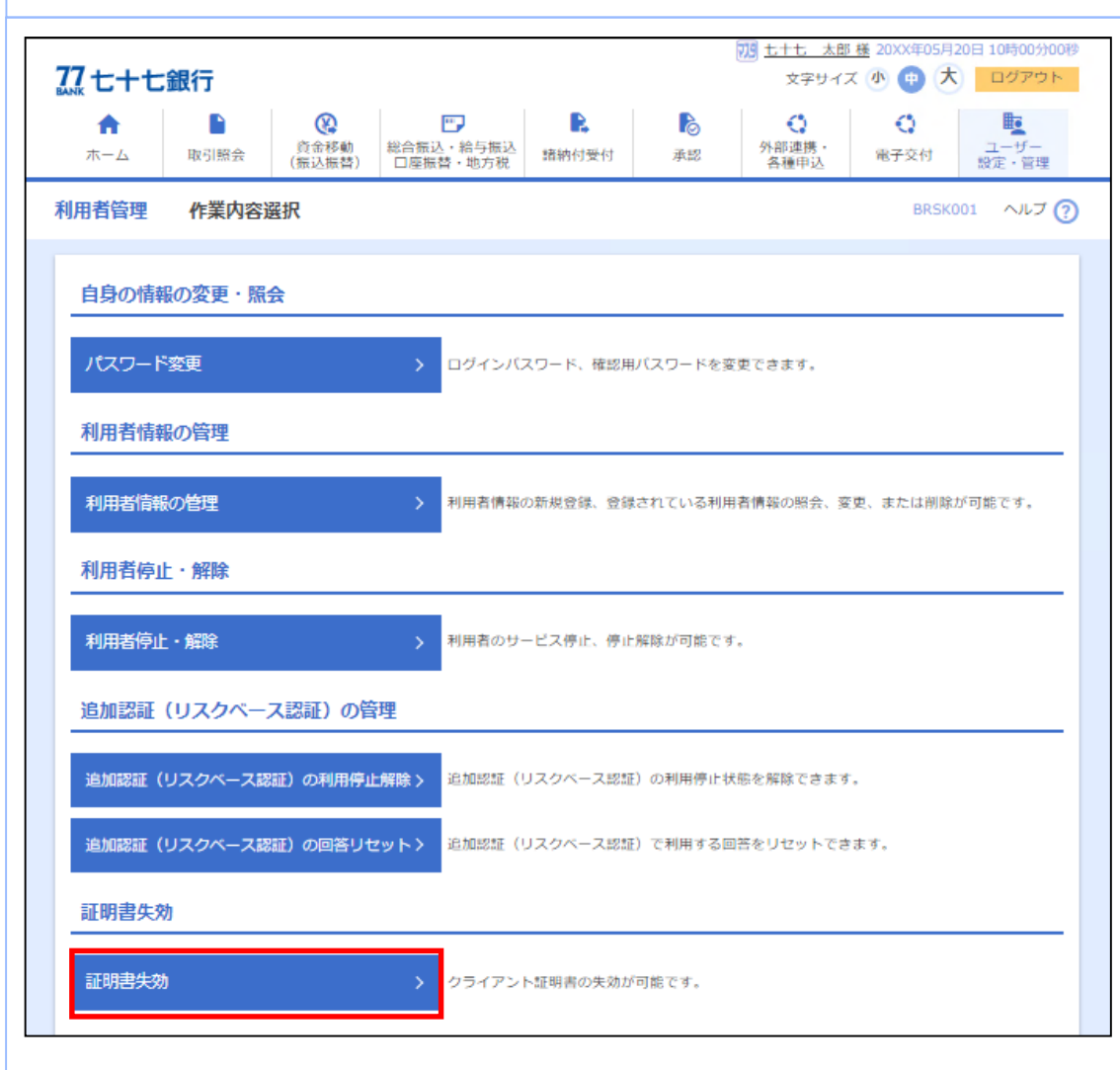

「利用者一覧」画面より、証明書失効を行う利用者を選択し、「失効」ボタンを押下 してください。

3

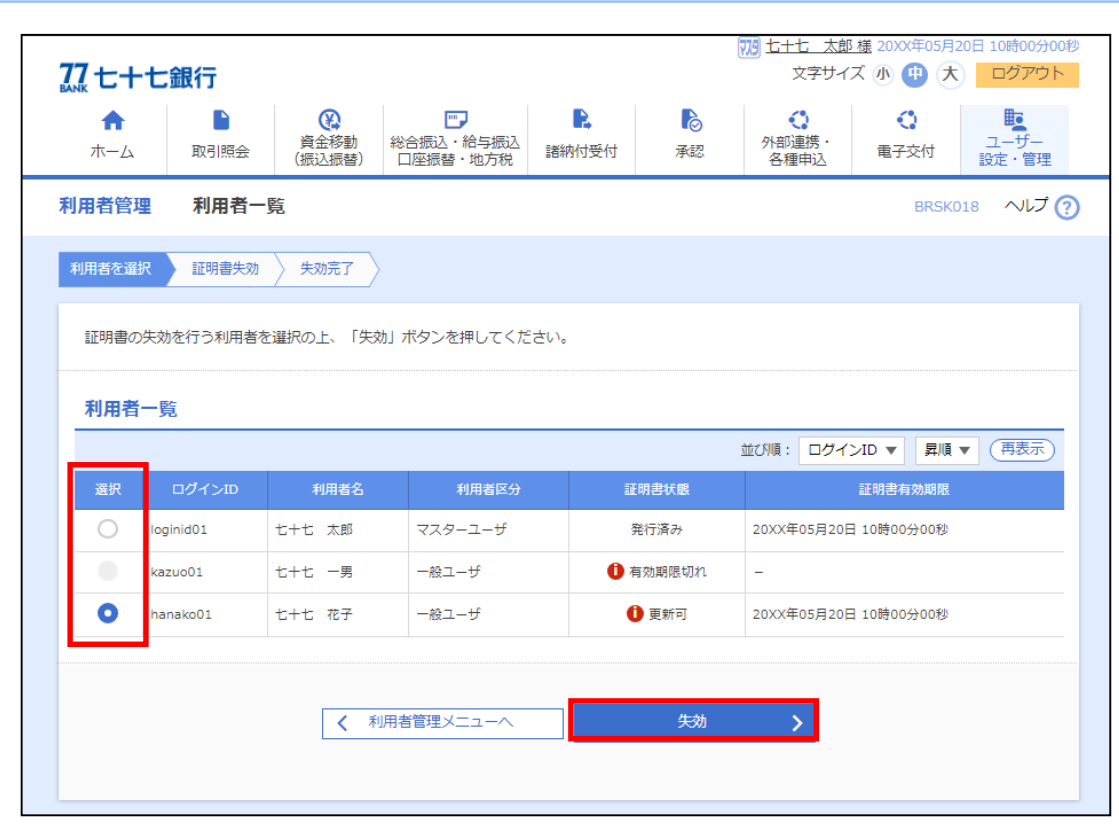

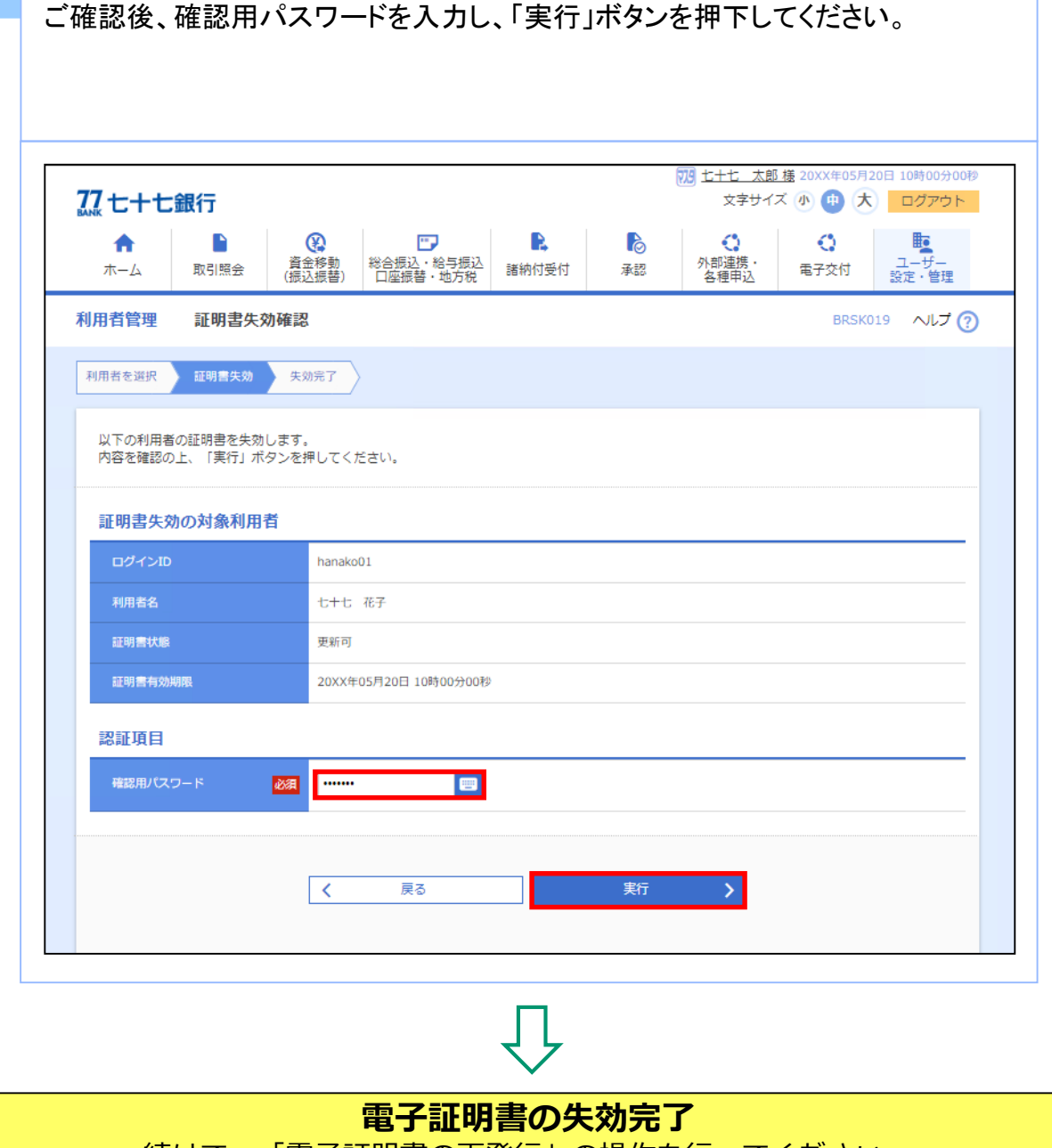

4

「証明書失効確認」画面が表示されます。

続けて、「電子証明書の再発行」の操作を行ってください。 ・ご使用されるパソコンへ電子証明書発行アプリをインストールしていない場合 (1.1 電子証明書発行アプリのインストール:3~7ページ参照) ・ご使用されるパソコンへ電子証明書発行アプリをインストール済みの場合

(2.1 電子証明書発行アプリのインストール:10~14ページ参照)

以 上

26

証 明 書 失 効 ・ 再 発 行